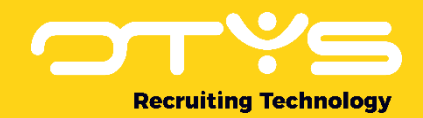

# Let's seize opportunities.

**Together** 

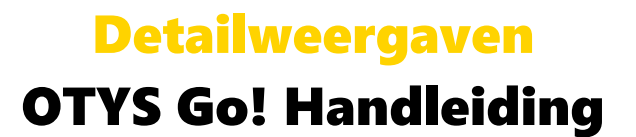

Basishandleiding voor het gebruik van de detailweergaven.

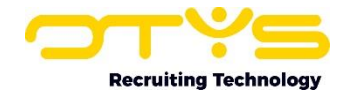

# Inhoudsopgave

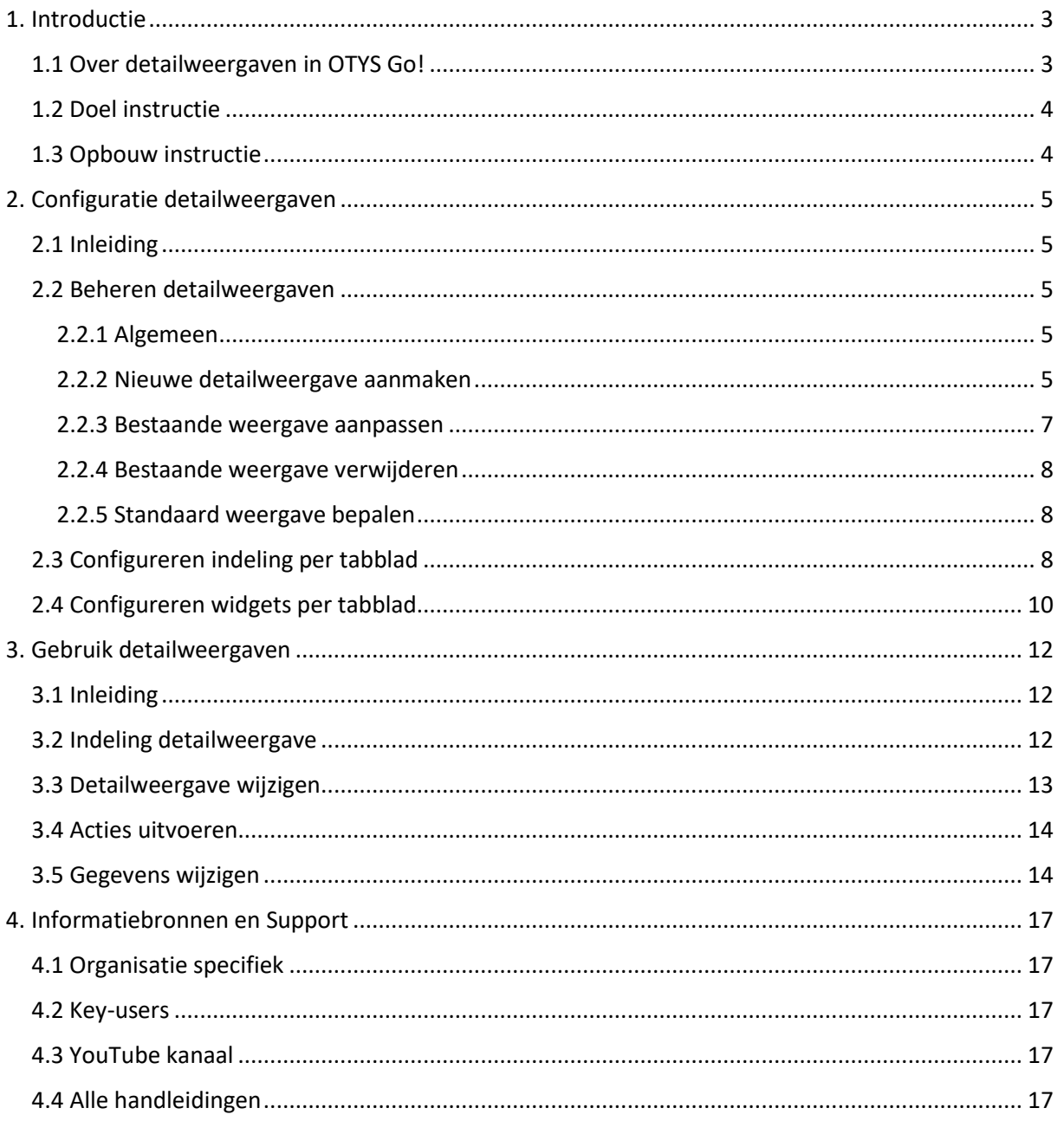

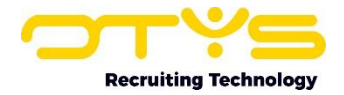

# <span id="page-2-0"></span>1. Introductie

#### <span id="page-2-1"></span>1.1 Over detailweergaven in OTYS Go!

Bij het openen van een item in uw OTYS Go! systeem ziet u een 'detailweergave'. Dit kan bijvoorbeeld een kandidaat, een vacature of een relatie zijn. De detailweergave toont u de gegevens die u nodig heeft van het betreffende item (bijvoorbeeld de gegevens van de kandidaat), u kunt er wijzigingen in maken (bijvoorbeeld het toevoegen van werkervaringen) en u kunt er acties in ondernemen (bijvoorbeeld een CV genereren van de kandidaat).

De meeste modules in OTYS Go! hebben een vaste opzet van deze detailweergaven. Het betreft hier de volgende detailweergaven:

- o Kandidaten
- o Vacatures
- o Relaties
- o Contactpersonen
- o Plaatsingen
- o Salestrajecten
- o Agenda-afspraken
- o Activiteiten
- o Taken
- o Urenregistratie
- o Facturatie
- o Interacties
- o Nieuwsbrieven
- o UTS-Manager

Deze opbouw is als volgt:

- o Een detailweergave opent altijd in een volledig venster over het huidige scherm. Hierdoor verlaat u niet de bestaande module (wat de snelheid van het werken bevordert). Als u dus vanuit het dashboard een kandidaat opent, dan opent het kandidaatdetail over het dashboard.
- o In de bovenste balk van de detailweergave staan aan de linkerkant de basisgegevens van het item dat u geopend heeft (bijvoorbeeld de naam en de status van de kandidaat) en aan de rechterkant staan knoppen om een actie uit te voeren met het item (bijvoorbeeld een CV genereren van de kandidaat).
- o Een detailweergave bestaat uit verschillende tabbladen. Daarnaast kan een tabblad ook uit subtabbladen bestaan.
- o Ieder tabblad heeft een bepaalde indeling. Bijvoorbeeld twee even brede kolommen; een smalle en een brede kolom of één kolom over de volledige breedte.
- o Binnen deze indeling staan verschillende onderdelen in secties (die we 'widgets' noemen). Zo is er bijvoorbeeld een widget met vacatures waar een kandidaat aan is gekoppeld en een widget met de contactpersonen van de relatie. Ook het 'dossier' is een widget.

Voor bepaalde detailweergaven (kandidaten, vacatures, relaties, contactpersonen, plaatsingen & salestrajecten) is het tevens mogelijk om uw eigen detailweergaven vorm te geven. U kunt daardoor zelf bepalen uit welke tabbladen een detailweergave moet bestaan, wat de indeling is per tabblad en welke widgets er op welke plek moeten staan. Hierdoor kunt u wat voor uw proces belangrijk is een

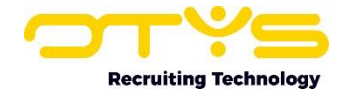

prominente plek geven in een detailweergave. Het is ook mogelijk om meerdere detailweergaven te configureren en (afhankelijk van waar u mee bezig bent) te wisselen van detailweergave.

Zoals aangegeven is er een standaard detailweergave voor de meeste modules in OTYS Go! U kunt zich waarschijnlijk indenken dat bij een sms een andere indeling benodigd is (en dat het ietwat 'overdreven' is om die beeldvullend te openen). Andere modules hebben daarom (specifieke) afwijkende detailweergaven, omdat deze aansluiten bij de betreffende module.

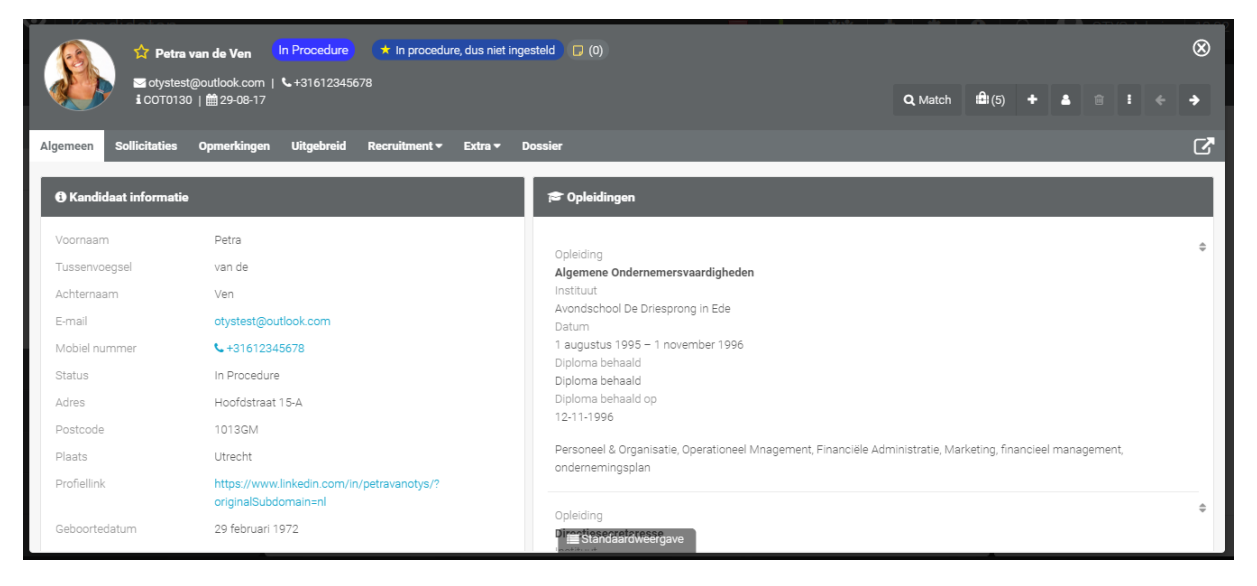

*Figuur 1 - Voorbeeld detailweergave*

# <span id="page-3-0"></span>1.2 Doel instructie

Deze instructie is bedoeld voor klanten van OTYS om in OTYS Go! detailweergaven te configureren en te gebruiken. Deze handleiding richt zich enkel op de standaard detailweergaven die in de meeste modules beschikbaar zijn.

De afwijkende detailweergaven worden dan ook niet behandeld in deze handleiding en worden derhalve uitgelegd in de handleiding van de betreffende module.

## <span id="page-3-1"></span>1.3 Opbouw instructie

Na dit introducerend hoofdstuk, vertellen we u stap voor stap wat u moet doen om in OTYS Go! de standaard detailweergaven te configureren en te gebruiken. Deze handleiding is derhalve hierna in twee hoofdstukken opgebouwd:

- o Configuratie detailweergaven
- o Gebruik detailweergaven

Ieder hoofdstuk begint met een introductie en vervolgens worden de verschillende handelingen opgesplitst per onderwerp/paragraaf - uitgelegd.

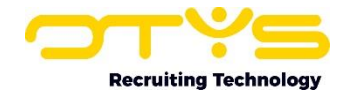

# <span id="page-4-0"></span>2. Configuratie detailweergaven

## <span id="page-4-1"></span>2.1 Inleiding

Zoals eerder aangegeven bestaat een detailweergave uit een drietal onderdelen:

- o Een detailweergave bestaat uit verschillende tabbladen en (eventueel) subtabbladen.
- o Ieder tabblad heeft een bepaalde indeling (bijvoorbeeld twee even brede kolommen).
- o Binnen deze indeling staan er verschillende widgets met gegroepeerde gegevens.

Bij de volgende entiteiten is het momenteel mogelijk om de detailweergaven aan te passen naar uw eigen voorkeuren:

- o Kandidaten
- o Vacatures
- o Relaties
- o Contactpersonen
- o Plaatsingen
- o Salestrajecten

Zowel de tabbladen, als de indelingen van de tabbladen, als de widgets binnen de tabbladen zijn te configureren per gebruiker. Hierdoor kunt u een weergave maken waarin de voor u belangrijkste gegevens direct (prominent) getoond worden. Ook kunt u meerdere weergaven maken indien u een detail voor verschillende doeleinden gebruikt (bijvoorbeeld een 'sales' relatiedetail en een 'recruitment' relatiedetail).

Dit hoofdstuk is verder onderverdeeld in drie paragrafen:

- o Beheren detailweergaven
- o Configureren indeling per tabblad
- o Configureren widgets per tabblad

In principe zult u deze configuratie eenmalig doen als u gebruik gaat maken van uw OTYS Go! systeem. Het is uiteraard ook mogelijk dat u op bepaalde momenten deze configuratie (tijdelijk) aan wilt passen omdat het in die specifieke situatie gemakkelijker voor u werkt.

#### <span id="page-4-2"></span>2.2 Beheren detailweergaven

#### <span id="page-4-3"></span>2.2.1 Algemeen

Zoals hierboven aangegeven kunt u verschillende detailweergaven aanmaken voor verschillende doeleinden. Bij het aanmaken van een detailweergave bepaalt u direct de tabbladen die in die weergave moeten komen. Daarna kunt u de indelingen per tabblad bepalen en de widgets in de tabbladen plaatsen.

#### <span id="page-4-4"></span>2.2.2 Nieuwe detailweergave aanmaken

Om een nieuwe detailweergave te maken, neemt u de volgende stappen:

1. Klik onderin het scherm op het icoon genaamd 'Standaard weergave' (Let op: hier kan een andere naam ingesteld staan).

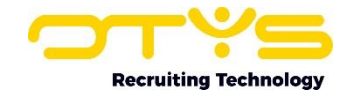

- 2. Er opent zich een venster met alle reeds geconfigureerde detailweergaven. Klik rechtsonder in dit venster op de knop 'Nieuwe weergave' of klik op het 'kopiëren'-icoon naast een bestaande weergave om deze als uitgangpunt te gebruiken voor uw nieuwe weergave.
- 3. Er opent zich een venster met de nieuwe weergave (die dus nog geconfigureerd moet worden):
	- a. Vul bij 'Naam' een voor u herkenbare naam in van de detailweergave. Dit kan bijvoorbeeld uw naam of uw bedrijfsnaam zijn, maar ook bijvoorbeeld 'Kandidaten basis' of 'Kandidaten uitgebreid' indien u meerdere detailweergaven gebruikt.
	- b. Plaats een vinkje bij 'Globale weergave' indien deze weergave ook voor uw collega's zichtbaar moet zijn. Indien u dit niet doet is deze weergave dus enkel voor uzelf.
	- c. Klik vervolgens op de knop 'Tabblad toevoegen' om een nieuw (hoofd)tabblad toe te voegen. Er verschijnt een leeg veld waar u de naam van het tabblad in kunt vullen. Herhaal deze stap voor alle (hoofd)tabbladen die u wilt toevoegen.
	- d. Indien u een subtabblad wilt toevoegen klikt u op het 'toevoegen'-icoon rechts naast een hoofd tabblad. Het eerste subtabblad zal standaard de naam van het hoofdtabblad hebben, maar u kunt dit uiteraard aanpassen. Herhaal deze stap voor alle subtabbladen die u wilt toevoegen.
	- e. Indien u tijdens het aanmaken van tabbladen een fout heeft gemaakt, kunt u een tabblad verwijderen door op het 'verwijderen'-icoon rechts naast het tabblad te klikken. Het tabblad wordt dan direct verwijderd.
	- f. Indien u achteraf toch een andere volgorde van uw tabbladen wilt, kunt u via het 'verplaatsen'-icoon aan de rechterkant van een tabblad de volgorde aanpassen door het tabblad naar de juiste positie te verslepen. Hierbij geldt dat het tabblad dat in deze lijst bovenin staat, straks in de daadwerkelijke weergave helemaal aan de linkerkant getoond zal worden.
- 4. Nadat u bovenstaande instellingen goed hebt gezet klikt u op de knop 'Bewaren'.
- 5. Om de zojuist aangemaakte weergave vervolgens te openen klikt u op de zojuist aangemaakte weergave in de lijst.

De detailweergave is nu aangemaakt en geopend. Uiteraard is deze verder nog niet geconfigureerd. De volgende stap is om de indeling van het tabblad te bepalen.

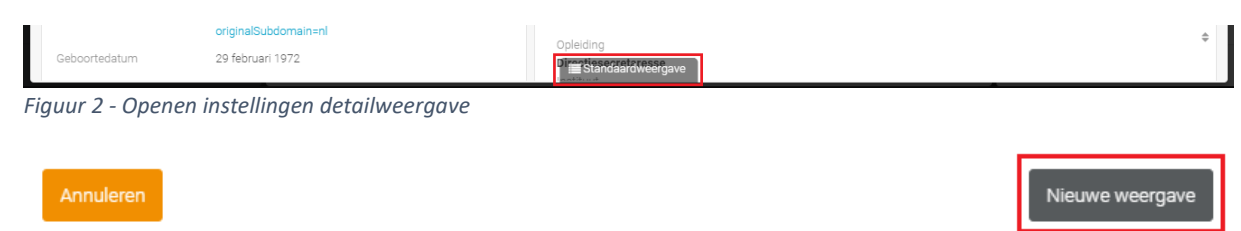

*Figuur 3 - Nieuwe detailweergave aanmaken*

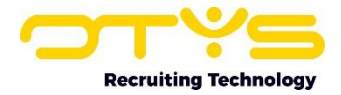

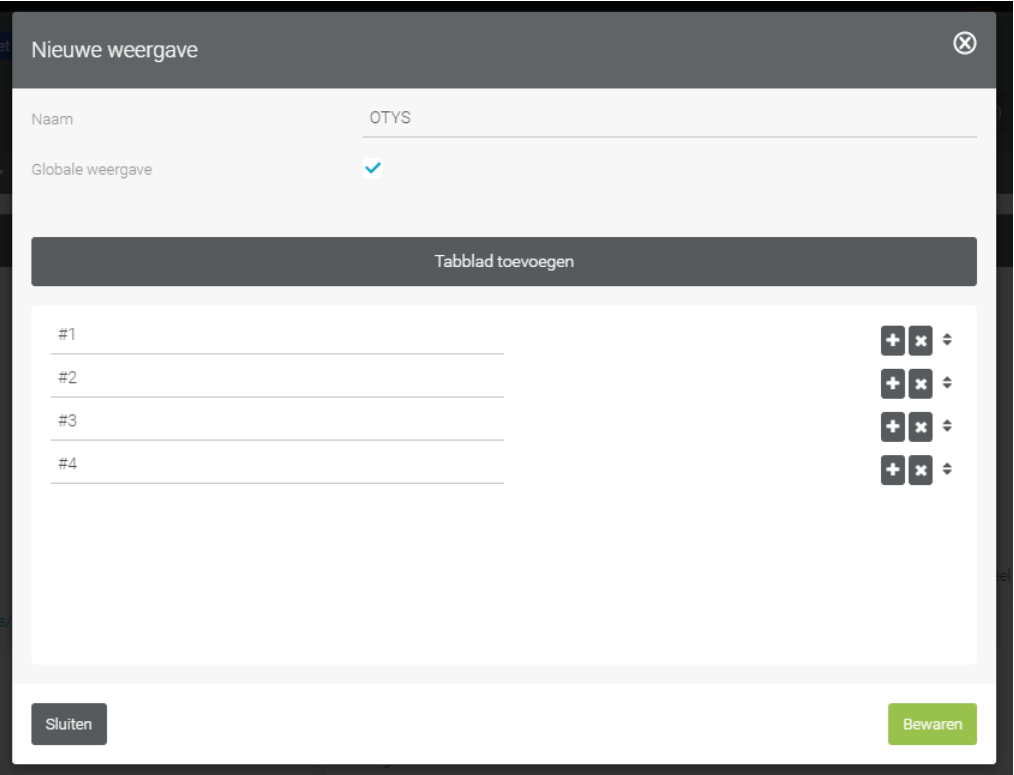

*Figuur 4 - Detailweergave configureren*

#### <span id="page-6-0"></span>2.2.3 Bestaande weergave aanpassen

Om een bestaande detailweergave aan te passen, neemt u de volgende stappen:

- 1. Klik onderin het scherm op het icoon genaamd 'Standaard weergave' (Let op: hier kan een andere naam ingesteld staan).
- 2. Er opent zich een venster met alle reeds geconfigureerde detailweergaven. Klik op het configuratie-icoon aan de rechterkant van de detailweergave die u wilt aanpassen. Het is niet mogelijk om de standaard weergave (vanuit OTYS) aan te passen, daarom ziet u naast deze weergave ook geen configuratie icoon.
- 3. Er opent zich een venster met de weergave. Maak de wijzigingen in de detailweergave zoals eerder uitgelegd en klik hierna op 'Bewaren'.
- 4. Om de zojuist aangemaakte weergave vervolgens te openen klikt u op de zojuist aangemaakte weergave in de lijst.

De detailweergave is nu aangepast en geopend. Vanuit hier is het eventueel mogelijk om de indelingen van de tabbladen te bepalen en om widgets in de tabbladen te plaatsen.

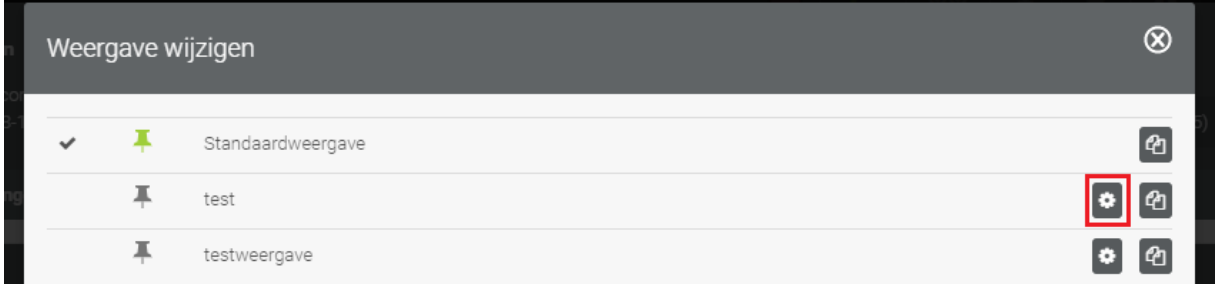

*Figuur 5 - Bestaande weergave aanpassen*

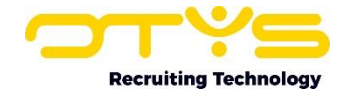

#### <span id="page-7-0"></span>2.2.4 Bestaande weergave verwijderen

Om een bestaande detailweergave te verwijderen, neemt u de volgende stappen:

- 1. Klik onderin het scherm op het icoon genaamd 'Standaard weergave' (Let op: hier kan een andere naam ingesteld staan).
- 2. Er opent zich een venster met alle reeds geconfigureerde detailweergaven. Klik op het configuratie-icoon aan de rechterkant van de detailweergave die u wilt verwijderen. Het is niet mogelijk om de standaard weergave (vanuit OTYS) te verwijderen, daarom ziet u naast deze weergave ook geen configuratie-icoon.
- 3. Er opent zich een venster met de weergave. Klik aan de linker onderkant op de knop 'Verwijderen' om deze weergave te verwijderen.
- 4. Er wordt gevraagd om een bevestiging. Klik hier op de knop 'Ja'.

De detailweergave is nu verwijderd.

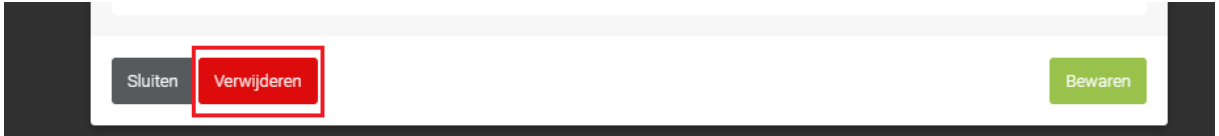

*Figuur 6 - Bestaande weergave verwijderen*

#### <span id="page-7-1"></span>2.2.5 Standaard weergave bepalen

Indien u meerdere detailweergaven heeft aangemaakt, kunt u één detailweergave als 'standaard' instellen. Dit betekent dat als u inlogt in uw OTYS Go! omgeving en een bepaald detail opent, deze detailweergave standaard getoond zal worden. Het bepalen van uw standaard detailweergave doet u via de volgende stappen:

- 1. Klik onderin de detailweergave waarvoor u de standaard detailweergave wilt aanpassen op de naam van de detailweergave (normaal gesproken is dit 'Standaard weergave', maar hier kan dus een andere naam staan).
- 2. Links naast de detailweergave die op dit moment als standaard is ingesteld ziet u een icoon van een groene punaise. Naast de andere detailweergaven staat een icoon van een grijze punaise. Klik op het (grijze) punaise-icoon naast de detailweergave die u standaard wilt maken.
- 3. Er wordt gevraagd om een bevestiging. Klik hier op de knop 'Ja'.

De gekozen detailweergave is nu ingesteld als uw standaardweergave en zal automatisch geopend worden.

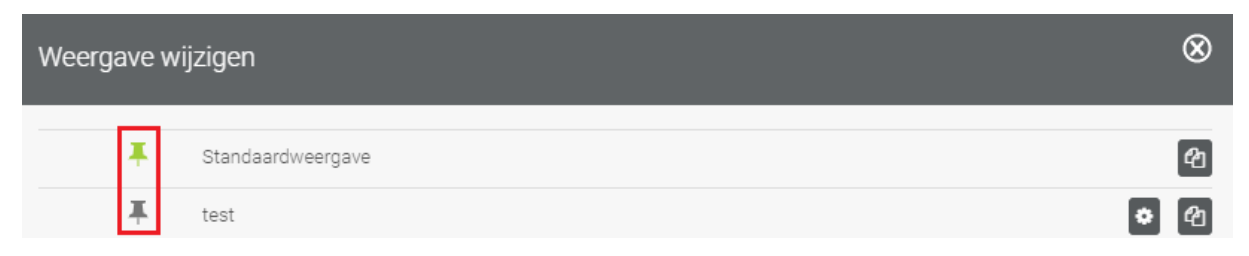

*Figuur 7 - Standaard detailweergave bepalen*

#### <span id="page-7-2"></span>2.3 Configureren indeling per tabblad

Nadat u de basis van uw detailweergaven hebt bepaald, kunt u vervolgens ieder tabblad een bepaalde indeling geven. Op dit moment zijn de volgende indelingen beschikbaar:

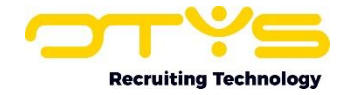

- o Twee kolommen met een gelijke breedte
- o Drie kolommen met een gelijke breedte
- o Een kolom over de volledige breedte met daaronder twee kolommen met een gelijke breedte
- o Een kolom over de volledige breedte met daaronder drie kolommen met een gelijke breedte
- o Een kolom over de volledige breedte
- o Een bredere kolom (links) en een smallere kolom (rechts)
- o Een smallere kolom (links) en een bredere kolom (rechts)
- o Twee kolommen met een gelijke breedte met daaronder een kolom over de volledige breedte en daaronder weer twee kolommen met een gelijke breedte
- o Twee kolommen met een gelijke breedte met daaronder een kolom over de volledige breedte en daaronder weer drie kolommen met een gelijke breedte

De indeling waar u voor kiest is onder andere afhankelijk van uw schermresolutie en van de widgets die u in het betreffende tabblad wilt plaatsen. Wellicht zult u in het begin een beetje moeten 'spelen' met de beschikbare indelingen om tot een gewenst resultaat te komen.

Om de indeling van een tabblad te bepalen, neemt u de volgende stappen:

- 1. Klik onderin het tabblad waarvoor u de indeling wilt bepalen op het configuratie-icoon rechts naast de naam van de detailweergave.
- 2. Er opent nu een configuratiemodus. Indien uw tabblad nog geen indeling heeft, dan kunt u de gewenste indeling binnen het tabblad simpelweg aanklikken. Indien uw tabblad al wel een indeling heeft (en u dus de bestaande indeling wilt aanpassen) klikt u in het paneel aan de rechterzijde op de sectie 'Lay-out wijzigen' en klikt u vervolgens daaronder op de gewenste (nieuwe) indeling.

De indeling van uw tabblad is nu bepaald. U kunt nu simpelweg een ander tabblad openen en ook daarvoor de indeling kiezen. Indien u nogmaals op het configuratie-icoon rechts naast de naam van de detailweergave klikt, wordt de configuratiemodus gesloten en zit u weer in de reguliere modus.

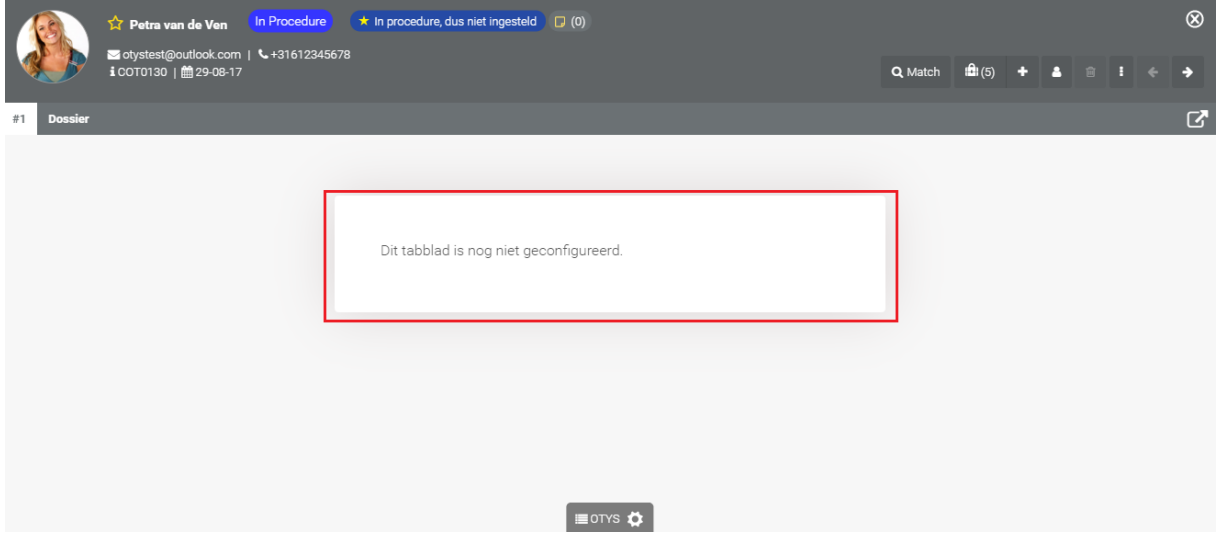

*Figuur 8 - Niet geconfigureerd tabblad in weergavemodus*

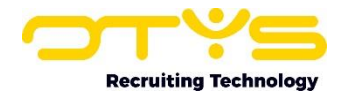

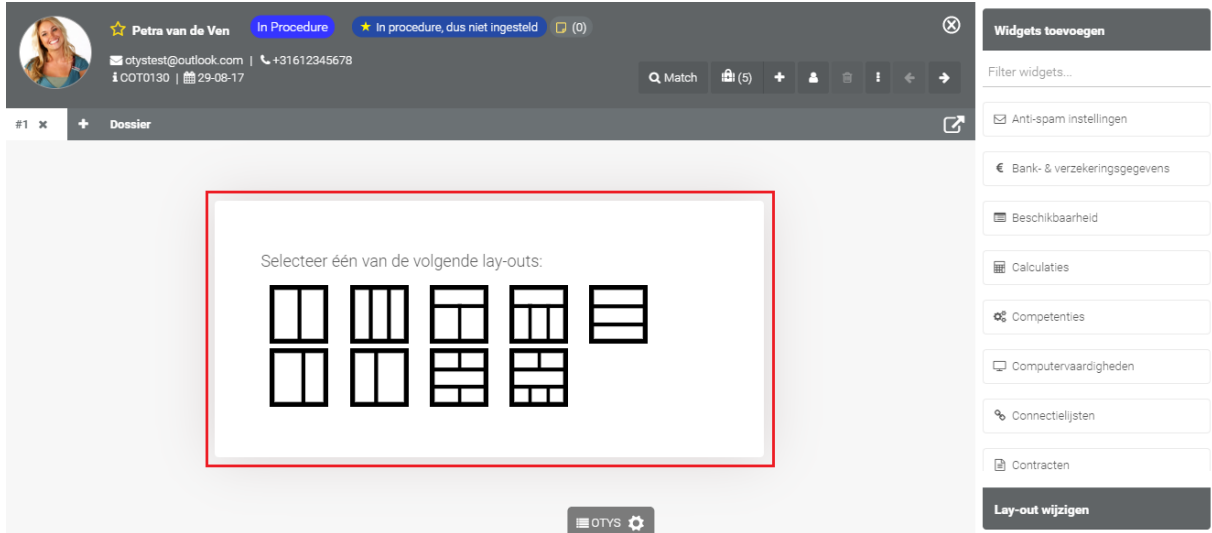

*Figuur 9 - Niet geconfigureerd tabblad in configuratiemodus*

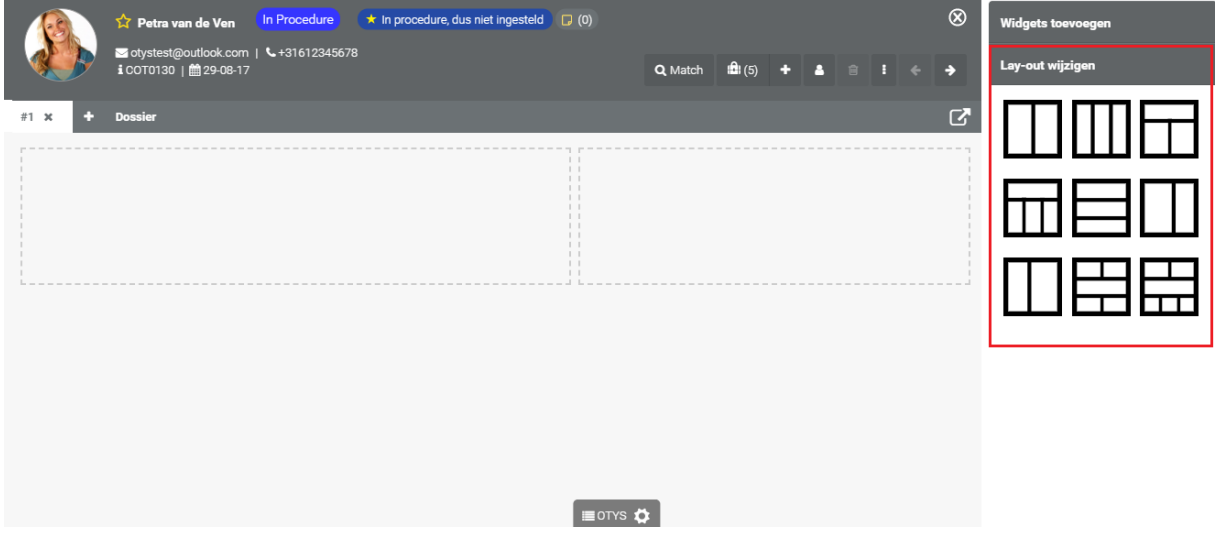

*Figuur 10 - Indeling tabblad aanpassen*

#### <span id="page-9-0"></span>2.4 Configureren widgets per tabblad

Nadat u de indeling van uw tabblad(en) heeft bepaald, kunt u deze gaan vullen. De gegevens die u per entiteit kunt registreren zijn verdeeld in verschillende secties (die we 'widgets' noemen). Zo is er bijvoorbeeld bij kandidaten onder andere een widget met algemene kandidaatinformatie, een widget met opleidingen, een widget met werkervaringen en een widget met het kandidaatdossier. De widgets die voor u interessant zijn kunt u verdelen over de door u aangemaakte tabbladen (waarbij de widgets die voor u belangrijke gegevens bevatten uiteraard een prominente plek hebben).

Om widgets op een tabblad te plaatsen, neemt u de volgende stappen:

1. Indien u nog niet in de configuratiemodus zit (welke u herkent aan het configuratiepaneel aan de rechterkant van de detailweergave), klikt u onderin het tabblad waarop u de widgets wilt plaatsen op het configuratie-icoon rechts naast de naam van de detailweergave

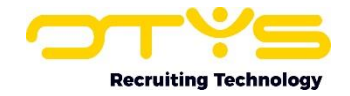

- 2. Het configuratiepaneel aan de rechterkant bestaat uit twee secties 'Widgets toevoegen' en 'Lay-out wijzigen'. Indien de sectie 'Lay-out wijzigen' geopend is klikt u op 'Widgets toevoegen' om deze sectie te openen.
- 3. U ziet vervolgens een lijst met widgets die u kunt plaatsen in het tabblad. Via het zoekfilter bovenin kunt u een specifieke widget opzoeken. Als u een widget toe wilt voegen kunt u op de widget klikken. De widget wordt dan automatisch toegevoegd aan de eerste sectie van de door u gekozen indeling. Het is ook mogelijk om een widget te 'slepen' naar de gewenste positie. Uw widget komt dan direct op de door u gekozen plek.
- 4. Indien u een widget heeft toegevoegd die u (toch) niet in het tabblad wilt tonen, dan klikt u op het 'sluiten'-icoon aan de rechter bovenkant van de widget. De widget zal dan verdwijnen van het tabblad.
- 5. Indien u een widget heeft toegevoegd en deze (toch) op een andere plaats in het tabblad wilt plaatsen, dan kunt u deze eenvoudig naar de gewenste plek slepen.

De toegevoegde widgets worden automatisch opgeslagen. U hoeft hier geen aanvullende actie voor te ondernemen. Nadat u alle widgets op de juiste positie heeft geplaatst is de configuratie van het tabblad voltooid. U kunt nu simpelweg een ander tabblad openen en ook daarin widgets plaatsen. Indien u nogmaals op het configuratie-icoon rechts naast de naam van de detailweergave klikt, wordt de configuratiemodus gesloten en zit u weer in de reguliere modus.

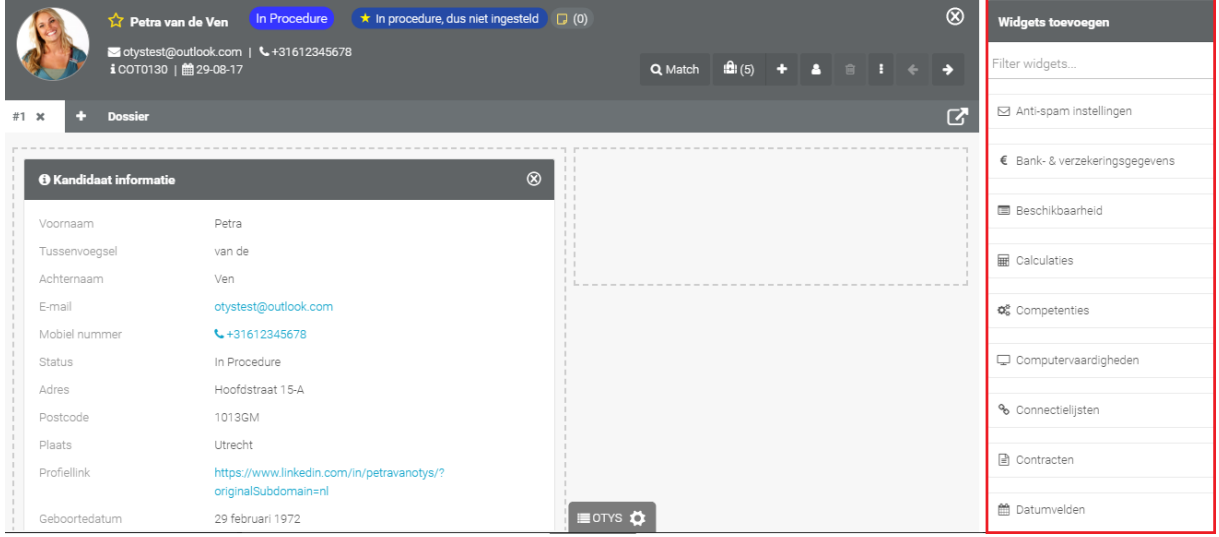

*Figuur 11 - Configureren widgets per tabblad*

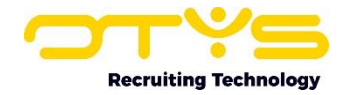

# <span id="page-11-0"></span>3. Gebruik detailweergaven

## <span id="page-11-1"></span>3.1 Inleiding

Nadat u uw detailweergaven (zoals omschreven in het vorige hoofdstuk) heeft geconfigureerd, kunt u deze uiteraard gaan gebruiken. Het is ook mogelijk om gebruik te maken van de detailweergaven zonder dat u hier enige configuratie voor heeft gedaan. U maakt dan uiteraard wel gebruik van de standaard OTYS-detailweergave (wat wellicht niet optimaal is voor uw specifieke situatie).

Dit hoofdstuk is verder onderverdeeld in vier paragrafen:

- o Indeling detailweergave
- o Detailweergave wijzigen
- o Acties uitvoeren
- o Gegevens wijzigen

#### <span id="page-11-2"></span>3.2 Indeling detailweergave

Ondanks dat er in iedere entiteit andere gegevens weergegeven worden (in een kandidaatdetail verwacht u immers andere gegevens dan in een vacaturedetail), is de opbouw van deze detailweergaven in alle modules wel gelijk. Hierdoor bent u in staat om sneller vertrouwd te raken met de verschillende modules van OTYS Go!

De detailweergaven zijn als volgt opgebouwd:

- o Aan de linker bovenkant vindt u de belangrijkste informatie over het item. Deze bestaat doorgaans uit drie regels:
	- In de bovenste regel ziet u doorgaans de naam en de status (bijvoorbeeld de naam & status van de kandidaat of de functienaam & status van de vacature).
	- In de middelste regel ziet u doorgaans aanvullende informatie over het item (bijvoorbeeld het e-mailadres & telefoonnummer van de kandidaat of de opdrachtgever & contactpersoon van de vacature).
	- In de onderste regel ziet u doorgaans het referentienummer, de eigenaar en de aanmaakdatum van het item. Indien u met uw muis over de aanmaakdatum gaat ziet u mogelijk aanvullende gegevens (zoals door wie het item is aangemaakt, wanneer het item voor het laatst gewijzigd is en door wie het item het laatst gewijzigd is).
- o Aan de rechter bovenkant vindt u knoppen om een 'actie' uit te voeren met het item waar u in zit. Deze acties zijn gegroepeerd. Zo is er in een kandidaat bijvoorbeeld één 'Match'-knop waarbij u als u erop klikt, aanvullende opties krijgt ('Match naar vacatures', 'Match naar kandidaten' en 'Match naar contactpersonen'). Ook vindt u aan het einde altijd een 'Vorige' en een 'Volgende'-knop. Hiermee kunt u vanuit een detail bladeren naar een volgend of vorig item zonder daarvoor terug naar een lijstweergave te gaan. Indien een knop niet van toepassing is (bijvoorbeeld de 'Vorige'-knop in het eerste item uit een lijst) dan is deze uit gegrijsd.
- o Vlak onder de basisgegevens vindt u verschillende tabbladen. Omdat sommige entiteiten uit veel (mogelijke) gegevens bestaan, is het mogelijk om deze op te delen in verschillende tabbladen en eventuele subtabbladen. In het vorige hoofdstuk legden wij u uit hoe u zelf uw tabbladen kunt samenstellen.

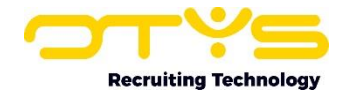

- o Helemaal aan de rechterzijde van de tabbladen vindt u een icoon om het huidige detail in een nieuw tabblad te openen. Dit kan bijvoorbeeld handig zijn indien u een kandidaat even op een ander tabblad wilt openen. Door de Ctrl-toets ingedrukt te houden (voor Applegebruikers de Command-toets) bij het klikken op dit icoon, zal dit tabblad op de achtergrond openen zodat u ondertussen gewoon door kan gaan met uw werk.
- $\circ$  Onder de tabbladen vindt u de inhoud van het huidige geselecteerde tabblad. Deze inhoud is verdeeld over verschillende widgets. Alle gegevens van iedere entiteit zijn geclusterd in groepen en weergegeven in deze widgets. Zo is er bijvoorbeeld een widget met vacatures waar een kandidaat aan is gekoppeld en een widget met de contactpersonen van de relatie. Ook het 'dossier' is een widget.

Bovengenoemde opbouw is gelijk voor alle standaard detailweergaven. Uiteraard zullen de basisgegevens, acties, tabbladen en widgets anders zijn voor iedere entiteit.

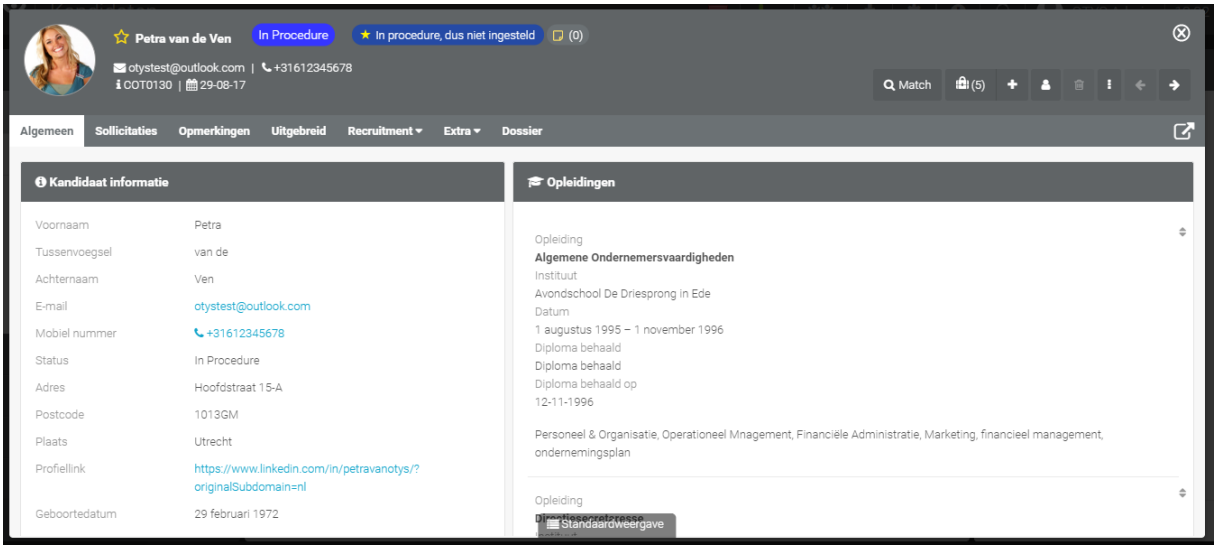

*Figuur 12 - Indeling detailweergave*

#### <span id="page-12-0"></span>3.3 Detailweergave wijzigen

Indien u meerdere detailweergaven heeft aangemaakt kunt u wisselen tussen deze weergaven. Hierdoor kunt u als u met een specifieke taak bezig bent (bijvoorbeeld het benaderen van prospects) een andere indeling hebben van een entiteit dan als u bezig bent met een andere taak (bijvoorbeeld recruitment). U kunt eenvoudig uw detailweergave wijzigen via de volgende stappen:

- 1. Klik onderin de detailweergave waarvoor u de standaard detailweergave wilt aanpassen op de naam van de detailweergave (normaal gesproken is dit 'Standaard weergave', maar hier kan dus een andere naam staan).
- 2. Klik op de detailweergave die u wilt openen.

De gekozen detailweergave zal nu automatisch geopend worden.

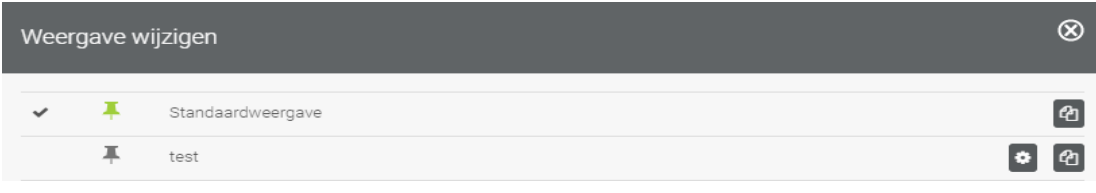

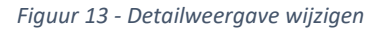

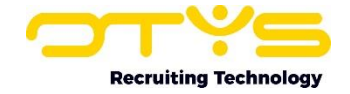

Het op deze manier wisselen van detailweergaven heeft enkel effect op uw huidige sessie. Indien u morgen weer inlogt in uw OTYS Go! systeem wordt weer de standaard detailweergave gebruikt. Eerder las u hoe u uw standaard detailweergave kunt aanpassen.

## <span id="page-13-0"></span>3.4 Acties uitvoeren

Aan de rechter bovenkant van uw detailweergave ziet u knoppen om bepaalde acties uit te voeren. Dit kan bijvoorbeeld het koppelen van een kandidaat aan een vacature zijn of het verwijderen van een contactpersoon.

De actieknoppen verschillen per entiteit en het vervolggedrag kan ook verschillend zijn. Als u bijvoorbeeld in een vacaturedetail op de knop 'Gekoppelde kandidaten' klikt, dan zal in een nieuw venster de Proceduresmodule openen met daarin een zoekfilter, zodat alleen de gekoppelde kandidaten voor deze vacature getoond worden. Als u in een kandidaatdetail op de 'Verwijderen' knop klikt, dan zullen wij u eerst vragen om een bevestiging voor deze actie. Nadat u dit bevestigd heeft zullen wij de kandidaat verwijderen en het kandidaatdetail automatisch afsluiten.

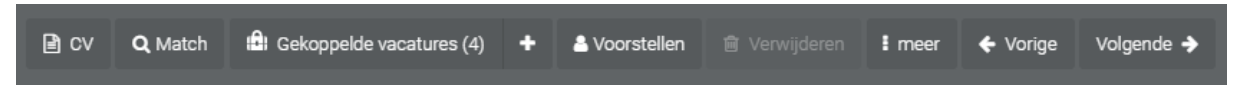

#### *Figuur 14 - Actieknoppen in detailweergave*

De acties zijn zoveel mogelijk gegroepeerd. Zo is er in een kandidaatdetail bijvoorbeeld een 'Match' knop met alle matchopties en een 'Voorstellen'-knop met alle voorstellen-opties. Ook hebben de meeste entiteiten een 'Meer'-knop met overige acties.

Indien u een lagere resolutie heeft (bijvoorbeeld omdat u OTYS Go! op de iPad gebruikt) dan zullen de knoppen enkel iconen tonen om goed op uw scherm te passen.

## <span id="page-13-1"></span>3.5 Gegevens wijzigen

Indien u de gegevens wilt wijzigen in een widget dan zijn daar verschillende opties voor.

Indien een widget uit specifieke velden bestaat (zoals bijvoorbeeld de basisgegevens van een kandidaat), dan klikt u rechtsboven in de widget op het 'wijzigen'-icoon. Dit icoon verschijnt pas als u met uw muis over de widget heen gaat. De widget opent nu in een wijzigen-modus waarbij de velden aanpasbaar zijn. Aan de rechter bovenkant van de widget ziet u nu een 'bewaren'- en een 'annuleren'- icoon. U kunt de wijzigingen doorvoeren en op het 'bewaren'-icoon klikken om deze op te slaan.

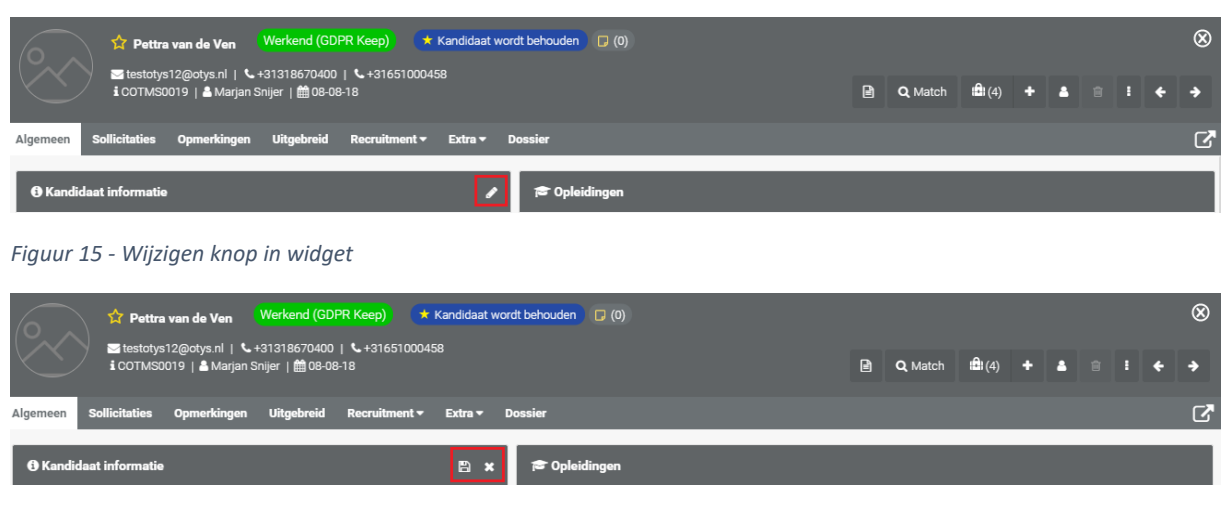

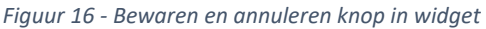

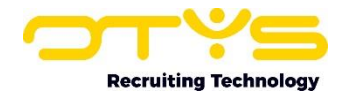

Indien een widget uit informatie bestaat waarvan u meerdere 'items' kunt aanmaken (denk bijvoorbeeld aan kandidaat werkervaringen), dan klikt u rechtsboven in de widget op het 'toevoegen'- icoon om een nieuw item aan te maken. Er opent dan een klein formulier (afhankelijk van hetgeen u aanmaakt) met daaronder een 'bewaren'- en een 'annuleren'-knop. U kunt de gegevens invullen en op de 'bewaren'-knop klikken om deze op te slaan. Om een item te wijzigen of te verwijderen gaat u met uw muis over het item en klikt u op het item. U kunt vervolgens de wijzigingen doorvoeren en op de 'bewaren'-knop klikken of op de 'verwijderen'-knop klikken om het item te verwijderen. Bij veel van dit soort widgets met meerdere items is het ook mogelijk om het icoon aan de rechterkant van het item aan te klikken en te slepen naar een andere gewenste positie. In dergelijke lijsten tonen wij (om het overzicht te bewaren) vaak ook maar enkel de eerste items. Als u onderin een '…' icoon ziet en de tekst 'en xx meer' dan kunt u door hierop te klikken de aanvullende items zien.

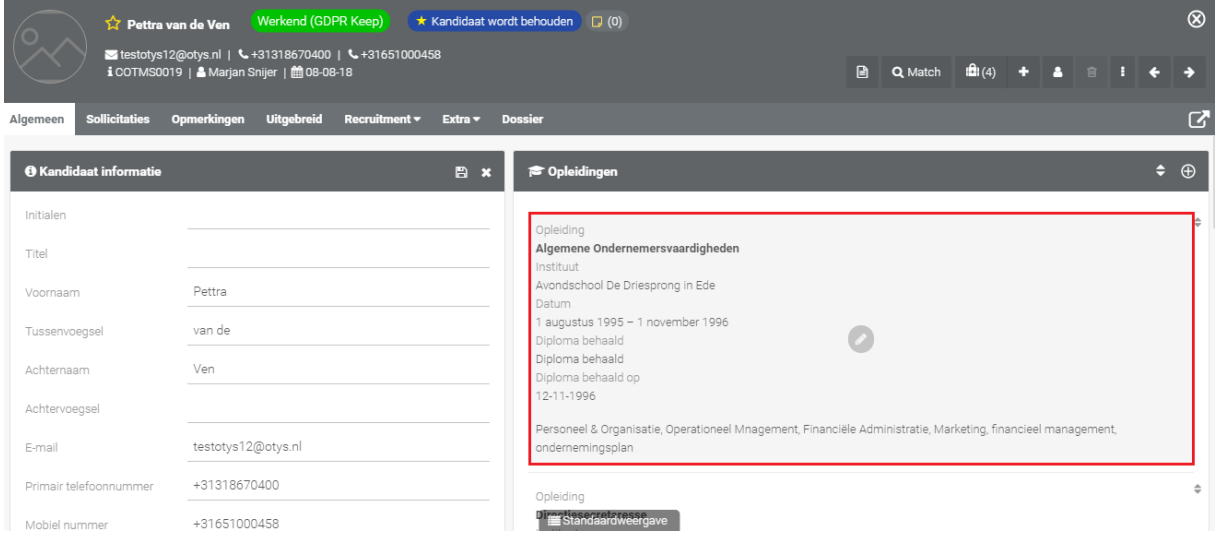

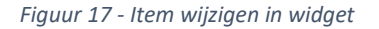

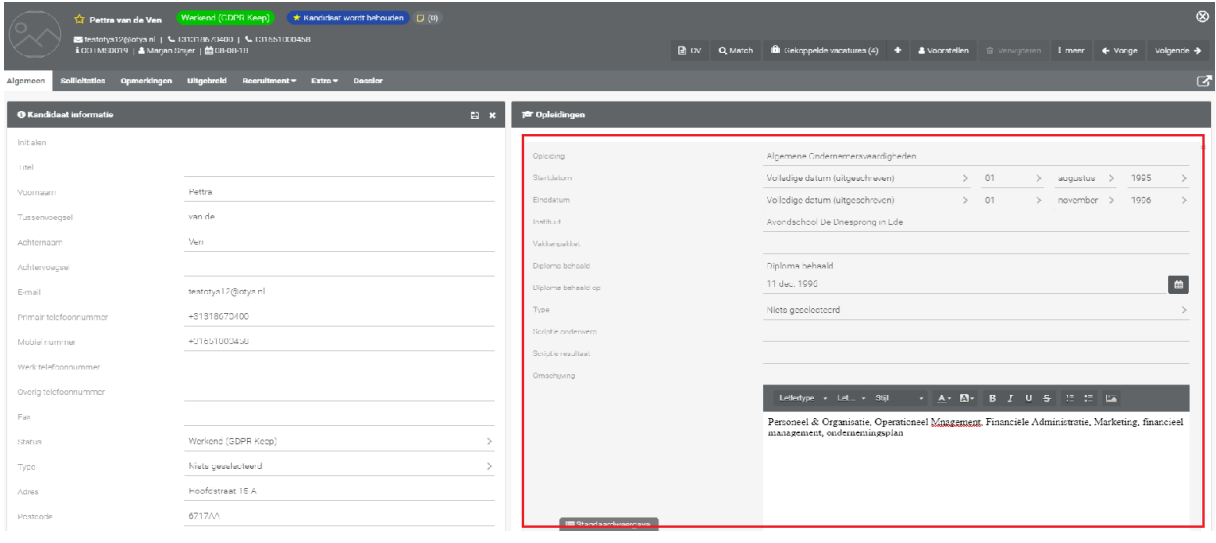

*Figuur 18 - Weergave item wijzigen in widget*

Bij matchcriteria en CRM-criteria tonen wij standaard de ingevulde criteria. Als u onderin een '…' icoon ziet en de tekst 'en xx meer' dan betekent dit dus dat er ook niet ingevulde criteria zijn. Door hierop te klikken zult u de aanvullende items zien. Bij matchcriteria en CRM-criteria is er geen verschil tussen een weergavemodus en een 'wijzigen'-modus. U kunt direct matchcriteria of

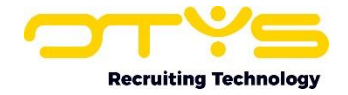

CRMcriteria toevoegen in de widget (of verwijderen door op het 'x'-icoon naast een criterium te klikken). U hoeft bij het aanpassen van matchcriteria of CRM-criteria niet op een 'bewaren'-icoon te klikken. Dit gaat automatisch.

Tenslotte zijn er nog enkele hele specifieke widgets (denk bijvoorbeeld aan het dossier) met een andere werking en is er een beperkt aantal widgets (denk aan een widget die de plaatsingen van een kandidaat toont) waarbij u vanuit de widget geen gegevens kunt aanpassen.

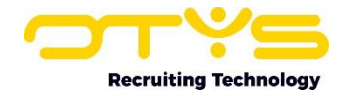

# <span id="page-16-0"></span>4. Informatiebronnen en Support

## <span id="page-16-1"></span>4.1 Organisatie specifiek

Naast de functionaliteiten van het OTYS Go! systeem zijn de eigen interne processen en afspraken van groot belang bij het gebruik van het systeem. Raadpleeg voor meer informatie hierover de eigen collega's en bekende informatiebronnen.

# <span id="page-16-2"></span>4.2 Key-users

Binnen iedere organisatie zal minimaal één OTYS Key-user aangesteld worden. Deze heeft meer rechten binnen het systeem en kan bijvoorbeeld helpen bij vergeten wachtwoord, het aanmaken van nieuwe accounts en instellen van rechten voor collega's. Ook kan de Key-user middels het ingebouwde support systeem een ticket aanmaken voor de OTYS Supportdesk.

# <span id="page-16-3"></span>4.3 YouTube kanaal

Op het OTYS YouTube kanaal zijn video's beschikbaar met informatie over functionaliteiten en tips voor handig gebruik van OTYS Go!. Hier worden regelmatig nieuwe video's aan toegevoegd. Door te abonneren op dit kanaal wordt u er automatisch op geattendeerd als er nieuwe video's zijn. **[OTYS op YouTube](https://www.youtube.com/user/OTYSRecruitingtec)**

# <span id="page-16-4"></span>4.4 Alle handleidingen

In dit document zijn al links opgenomen naar verschillende handleidingen. Deze en meer zijn beschikbaar op deze pagina: **[Alle OTYS Go! handleidingen](https://www.otys.nl/go-handleidingen)**.